# **BAB V**

## **IMPLEMENTASI DAN PENGUJIAN SISTEM**

## **5.1 IMPLEMENTASI PROGRAM**

Implementasi program digunakan untuk menerapkan perancangan halaman yang ada pada program untuk menguji program yang dibuat telah sesuai dengan sistem yang dirancang sehingga program yang dibuat tidak terjadi kesalahan baik dari sisi sistem maupun dari sisi *coding* dan memudahkan penulis untuk melakukan pengecekan dengan sistem yang telah dibuat apakah telah sesuai. Adapun implementasi sistem pengelolaan data pembelian TBS berbasis *web* pada PT. Palma Jaya Sejahterah Jambi dapat dijabarkan, yaitu :

1. Tampilan Halaman *Login*

Tampilan halaman *login* merupakan halaman yang digunakan oleh admin kantor atau admin pabrik untuk dapat masuk ke halaman utama mereka masing-masing dengan mengisi nama, password dan lokasi dengan benar di *form* yang telah tersedia. Gambar 5.1 *login* merupakan hasil implementasi dari rancangan pada gambar 4.36.

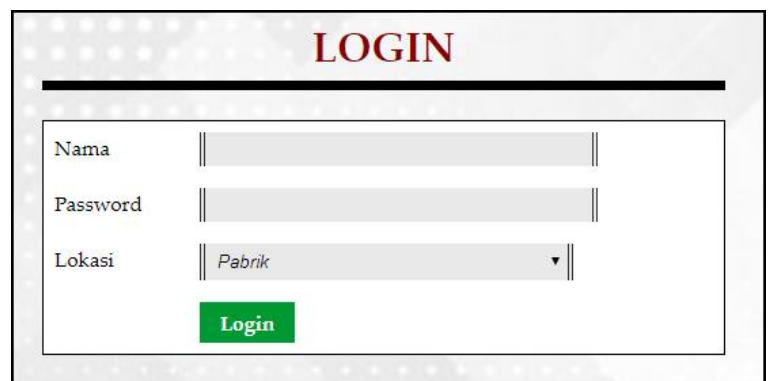

**Gambar 5.1 Tampilan Halaman** *Login*

2. Tampilan Halaman *Input* Supplier

Tampilan halaman *input* supplier merupakan halaman yang digunakan admin kantor pusat atau admin pabrik untuk menambah data supplier ke dalam sistem dengan mengisi nama supplier, alamat lengkap, telepon email pada *form* yang telah tersedia. Gambar 5.2 *input* supplier merupakan hasil implementasi dari rancangan pada gambar 4.37.

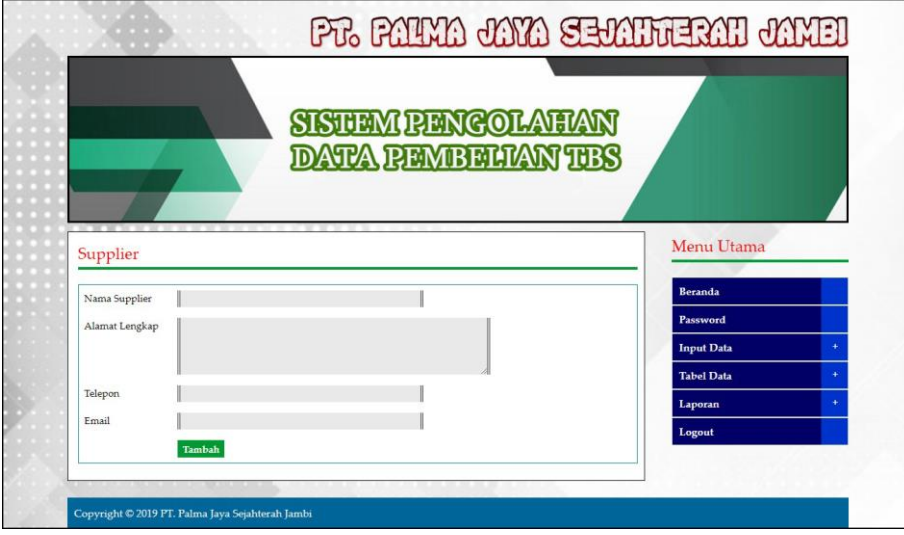

**Gambar 5.2 Tampilan Halaman** *Input* **Supplier**

3. Tampilan Halaman *Input* Kendaraan

Tampilan halaman *input* kendaaran merupakan halaman yang digunakan admin kantor pusat atau admin pabrik untuk menambah data kendaraan ke dalam sistem dengan mengisi nama kendaraan, plat mobil, berat / kg dan status pada *form* yang telah tersedia. Gambar 5.3 *input* kendaraan merupakan hasil implementasi dari rancangan pada gambar 4.38.

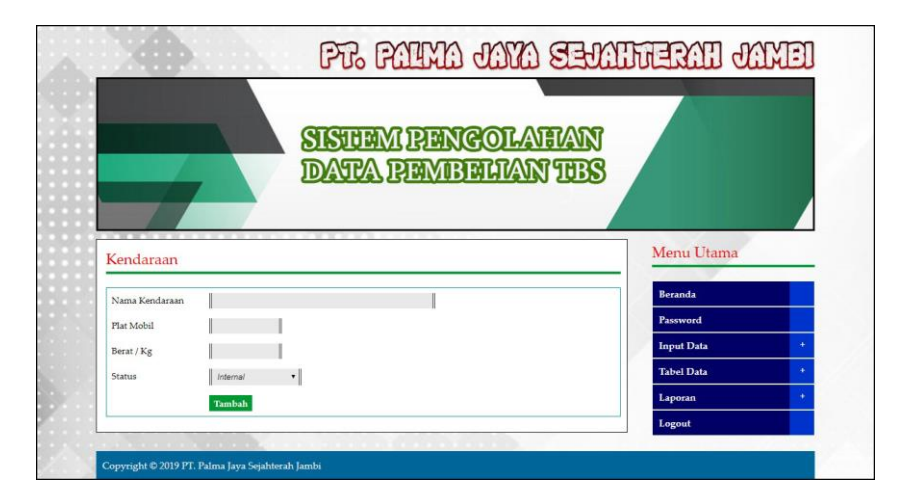

**Gambar 5.3 Tampilan Halaman** *Input* **Kendaraan**

## 4. Tampilan Halaman *Input* Pembelian TBS

Tampilan halaman *input* pembelian TBS merupakan halaman yang digunakan admin pabrik untuk menambah data pembelian TBS ke dalam sistem dengan mengisi supplier, kendaraan, jenis, bruto / kg, tandan / bh, harga beli / kg, dan tanggal beli pada *form* yang telah tersedia. Gambar 5.4 *input* pembelian TBS merupakan hasil implementasi dari rancangan pada gambar 4.39.

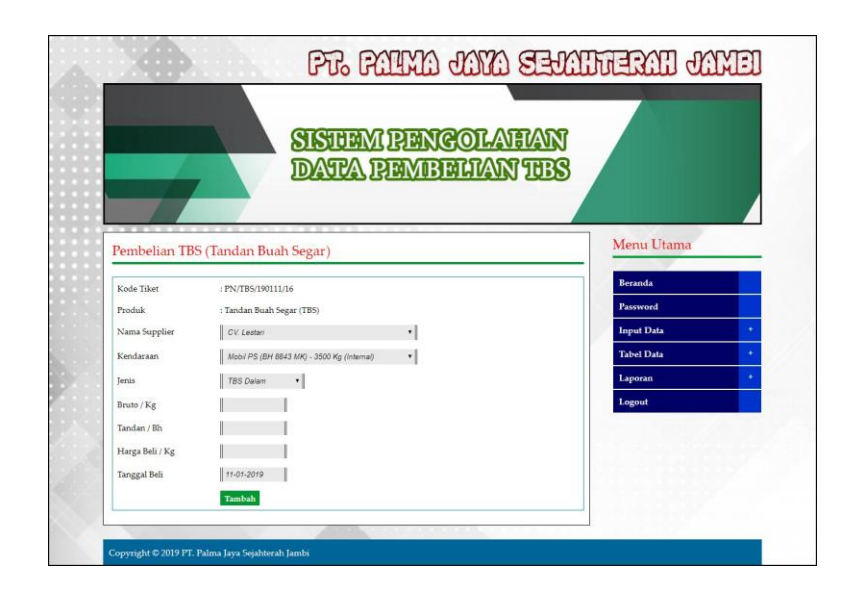

**Gambar 5.4 Tampilan Halaman** *Input* **Pembelian TBS**

5. Tampilan Halaman *Input* Biaya

Tampilan halaman *input* biaya merupakan halaman yang digunakan admin pabrik untuk menambah data biaya ke dalam sistem dengan mengisi nama biaya, jumlah biaya, tanggal dan status pada *form* yang telah tersedia. Gambar 5.5 *input* biaya merupakan hasil implementasi dari rancangan pada gambar 4.40.

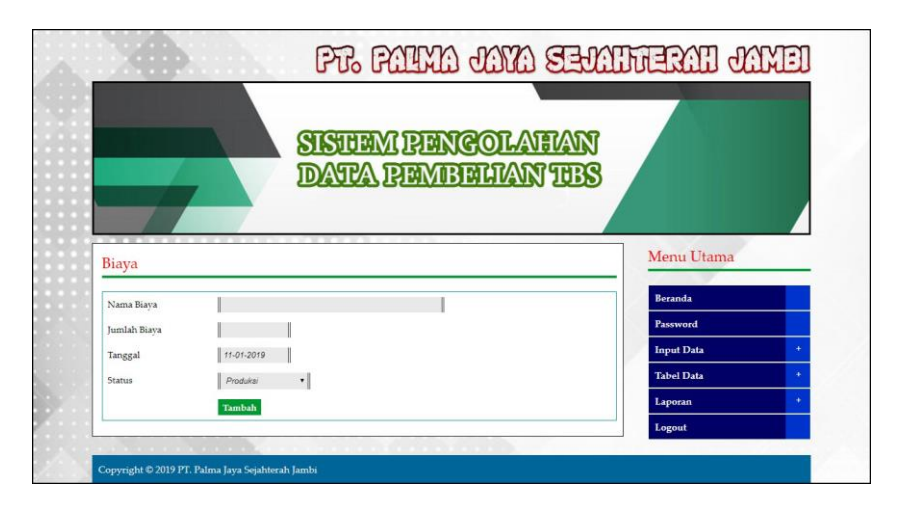

**Gambar 5.5 Tampilan Halaman** *Input* **Biaya**

#### 6. Tampilan Halaman *Input* Admin

Tampilan halaman *input* admin merupakan halaman yang digunakan admin kantor pusat untuk menambah data admin ke dalam sistem dengan mengisi nama admin, alamat lengkap, telepon, email dan lokasi pada *form* yang telah tersedia. Gambar 5.6 *input* admin merupakan hasil implementasi dari rancangan pada gambar 4.41

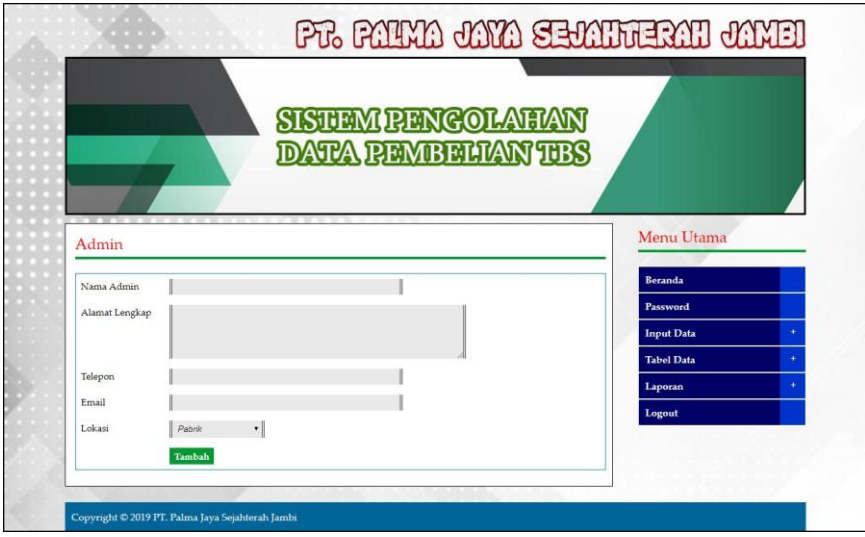

**Gambar 5.6 Tampilan Halaman** *Input* **Admin**

## 7. Tampilan Halaman *Input* Produk

Tampilan halaman *input* produk merupakan halaman yang digunakan admin kantor pusat untuk menambah data produk ke dalam sistem dengan mengisi nama produk pada *form* yang telah tersedia. Gambar 5.7 *input* produk merupakan hasil implementasi dari rancangan pada gambar 4.42.

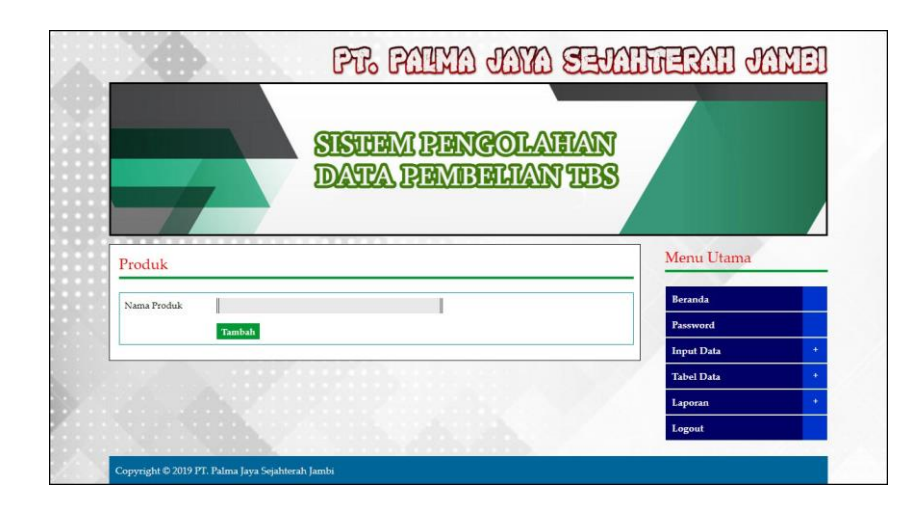

**Gambar 5.7 Tampilan Halaman** *Input* **Produk**

8. Tampilan Halaman *Input* Pembayaran

Tampilan halaman *input* pembayaran merupakan halaman yang digunakan admin kantor pusat untuk menambah data pembayaran ke dalam sistem dengan mengisi nama supplier, dan tanggal proses pada *form* yang telah tersedia. Gambar 5.8 *input* pembayaran merupakan hasil implementasi dari rancangan pada gambar 4.43

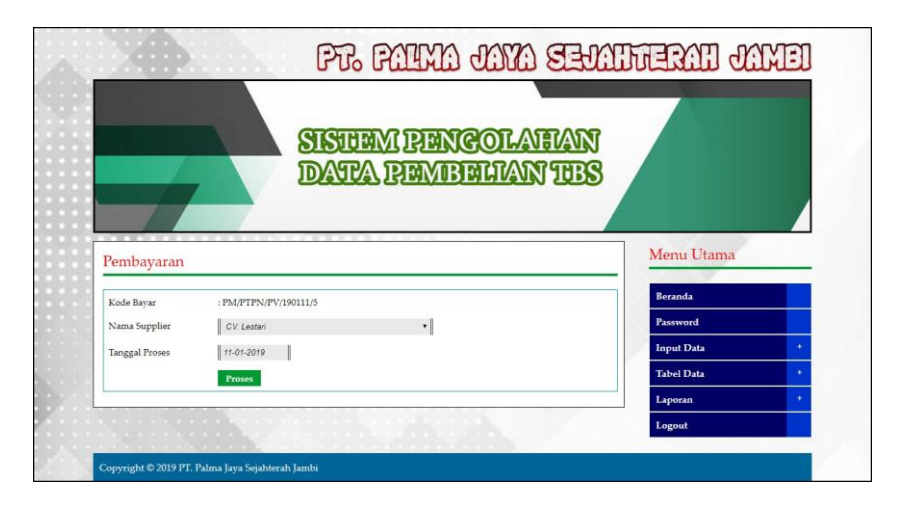

**Gambar 5.8 Tampilan Halaman** *Input* **Pembayaran**

## 9. Tampilan Halaman *Input* Pengolahan TBS

Tampilan halaman *input* pengolahan TBS merupakan halaman yang digunakan admin kantor pusat untuk menambah data pengolahan TBS ke dalam sistem dengan mengisi jumlah olah / kg dan tanggal pada *form* yang telah tersedia. Gambar 5.9 *input* pengolahan TBS merupakan hasil implementasi dari rancangan pada gambar 4.44.

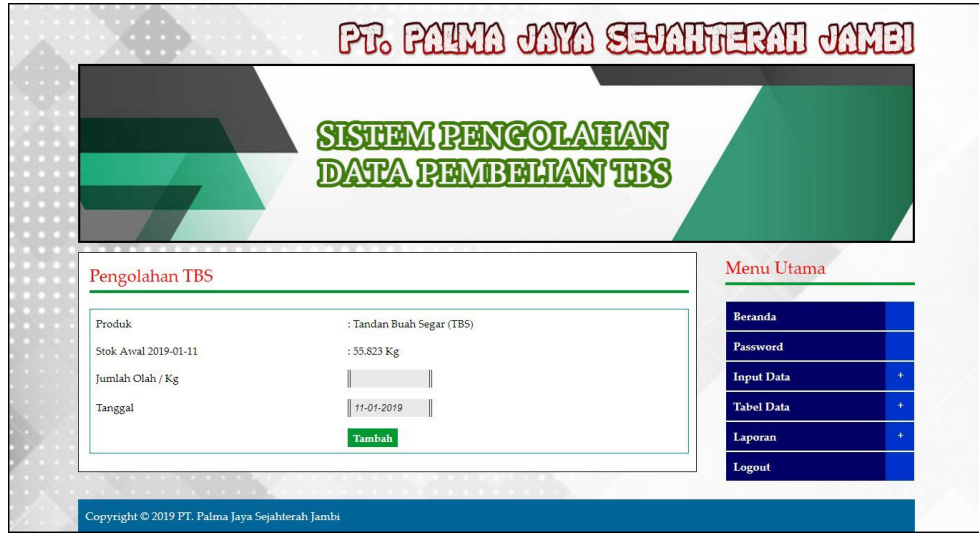

**Gambar 5.9 Tampilan Halaman** *Input* **Pengolahan TBS**

## 10. Tampilan Halaman *Input* Penjualan CPO

Tampilan halaman *input* penjualan CPO merupakan halaman yang digunakan admin kantor pusat untuk menambah data penjualan CPO ke dalam sistem dengan mengisi produksi CPO / kg, penjualan CPO /kg, harga jual / kg, dan tanggal pada *form* yang telah tersedia. Gambar 5.10 *input* penjualan CPO merupakan hasil implementasi dari rancangan pada gambar 4.45.

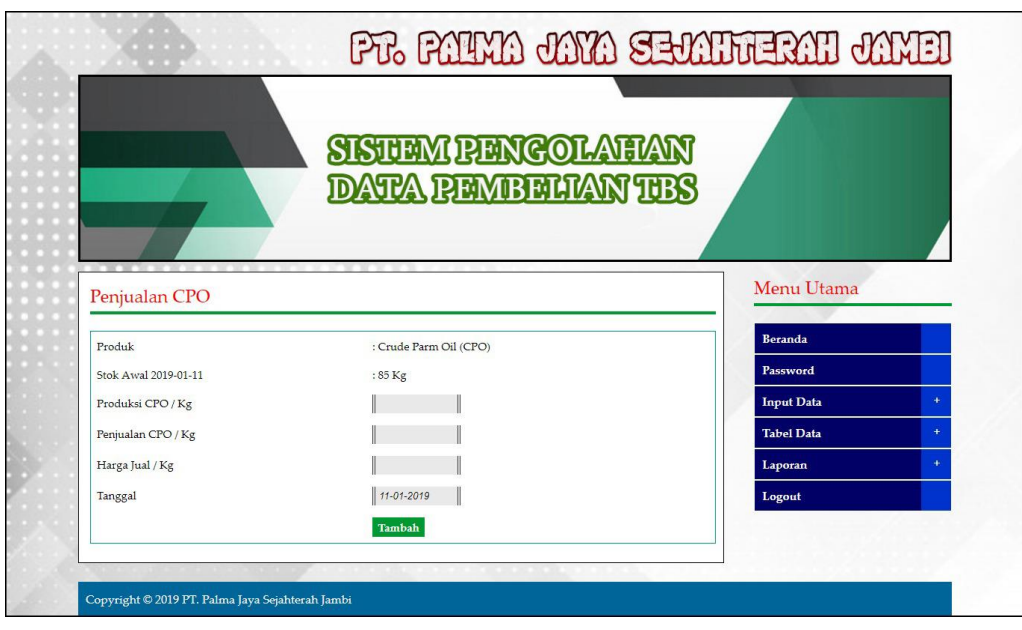

**Gambar 5.10 Tampilan Halaman** *Input* **Penjualan CPO**

11. Tampilan Halaman *Input* Penjualan PK

Tampilan halaman *input* penjualan PK merupakan halaman yang digunakan admin kantor pusat untuk menambah data penjualan PK ke dalam sistem dengan mengisi produksi PK / kg, penjualan PK /kg, harga jual / kg, dan tanggal pada *form* yang telah tersedia. Gambar 5.11 *input* penjualan PK merupakan hasil implementasi dari rancangan pada gambar 4.46.

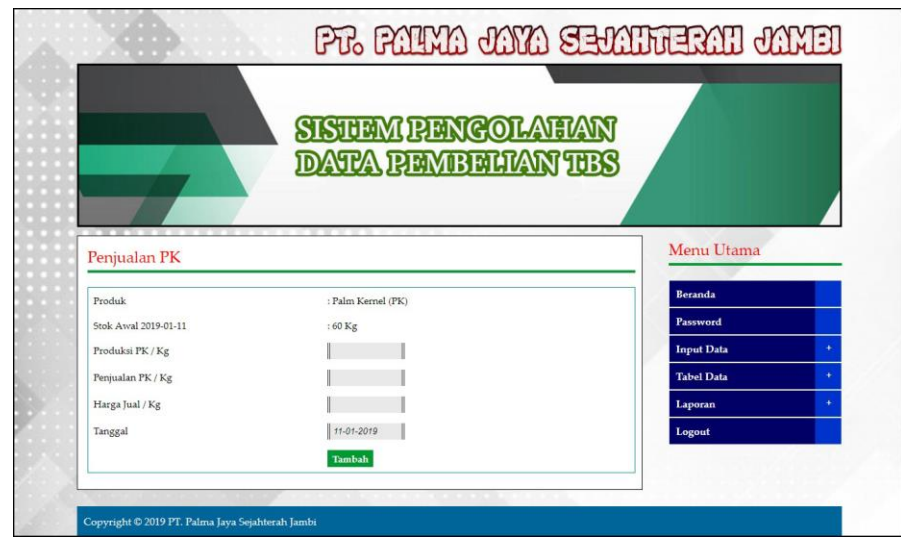

**Gambar 5.11 Tampilan Halaman** *Input* **Penjualan PK**

# 12. Tampilan Halaman *Home*

Tampilan halaman *home* merupakan tampilkan awal saat admin pabrik ataupun admin kantor telah melakukan *login* dengan benar dengan menampilkan informasi mengenai PT. Palma Jaya Sejahterah Jambi dan terdapat menu-menu ataupun *link-link* untuk membuka halaman lainnya. Gambar 5.12 *home* merupakan hasil implementasi dari rancangan pada gambar 4.47.

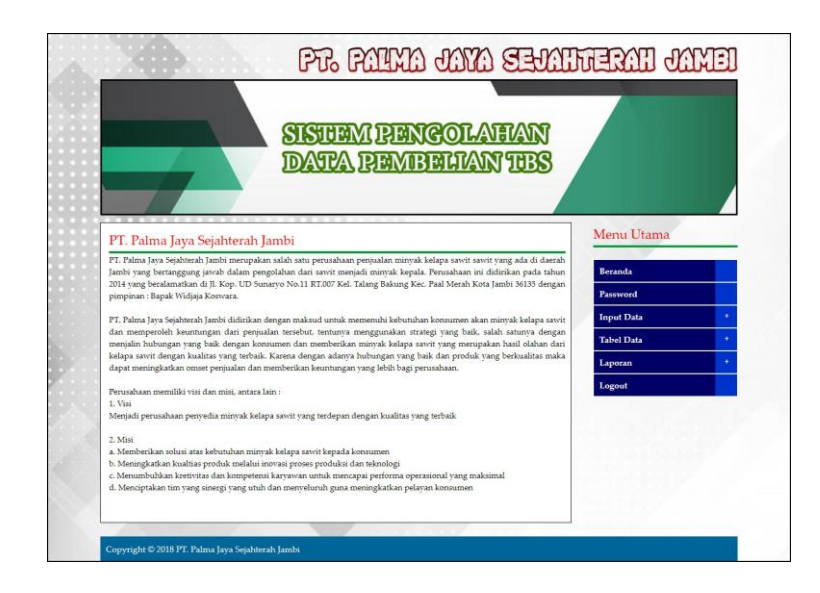

**Gambar 5.12 Tampilan Halaman** *Home*

13. Tampilan Halaman Laporan Supplier

Tampilan halaman laporan supplier merupakan halaman yang digunakan oleh admin kantor ataupun admin pabrik untuk melihat informasi mengenai data supplier seperti nama, alamat, telepon dan email dari supplier dan juga terdapat *link* untuk untuk mencetak laporan tersebut. Gambar 5.13 laporan supplier merupakan hasil implementasi dari rancangan pada gambar 4.48.

|                   |                   | <b>Laporan Supplier</b><br>Alamat : Jl. Kop. UD Sunaryo No.11 RT.007 Kel. Talang Bakung Kec. Paal Merah Kota Jambi 36135<br>Email: pis.jambi@gmail.com<br>Tanggal Cetak: 11-01-2019 |                |                        |  |  |
|-------------------|-------------------|----------------------------------------------------------------------------------------------------|----------------|------------------------|--|--|
| No.               | Nama Supplier     | Alamat                                                                                                    | Telepon        | Email                  |  |  |
| $\mathbf{1}$      | CV. Lestari       | Iln. Tebo No. 3                                                                                                    | $0747 - 21511$ | lestari@vahoo.com      |  |  |
| $\mathbf{2}$      | CV. Mitra         | Il. Diponegoro No. 7                                                                                                    | $0741 - 53231$ | mitra@gmail.com        |  |  |
| 3                 | CV. Sumber Makmur | Il. Jend. Sudirman No. 8                                                                                                    | $0741 - 46355$ | sumbermakmur@vahoo.com |  |  |
| $\frac{4}{3}$     | CV. TMB           | Il. Kadir No. 7                                                                                                    | $0741 - 43622$ | tmb@vahoo.com          |  |  |
| 5                 | PT. Karva Makmur  | Iln, Muaro Piioan No. 3                                                                                                    | $0741 - 35211$ | karya makmur@vahoo.com |  |  |
| 6                 | PT. Makmur Selalu | Il. Merpati No. 4                                                                                                    | $0741 - 25677$ | makmur@gmail.com       |  |  |
| $\overline{\tau}$ | PT. Sumbertama    | II. Kasuari No. 6                                                                                                    | $0741 - 64536$ | sumbertama@vahoo.com   |  |  |
| 8                 | PT. Teguh         | Il. Cendrawasih                                                                                                    | $0741 - 46276$ | teguh@vahoo.com        |  |  |
| $\overline{9}$    | PT. Tekun         | II. Makmur No. 6                                                                                                    | $0741 - 43732$ | tekun@vahoo.com        |  |  |
|                   | Diperiksa Oleh    | Diketahui Oleh<br>Governmentenne<br>Cetak<br>Kembali                                                                                                    |                | Dibuat Oleh<br>(admin) |  |  |

**Gambar 5.13 Tampilan Halaman Laporan Supplier**

#### 14. Tampilan Halaman Laporan Kendaraan

Tampilan Halaman laporan kendaaran merupakan halaman yang digunakan oleh admin kantor ataupun admin pabrik untuk melihat informasi mengenai data kendaraan seperti nama kendaraan, plat mobil, berat / kg, dan status serta juga terdapat *link* untuk untuk mencetak laporan tersebut.. Gambar 5.14 laporan kendaraan merupakan hasil implementasi dari rancangan pada gambar 4.49.

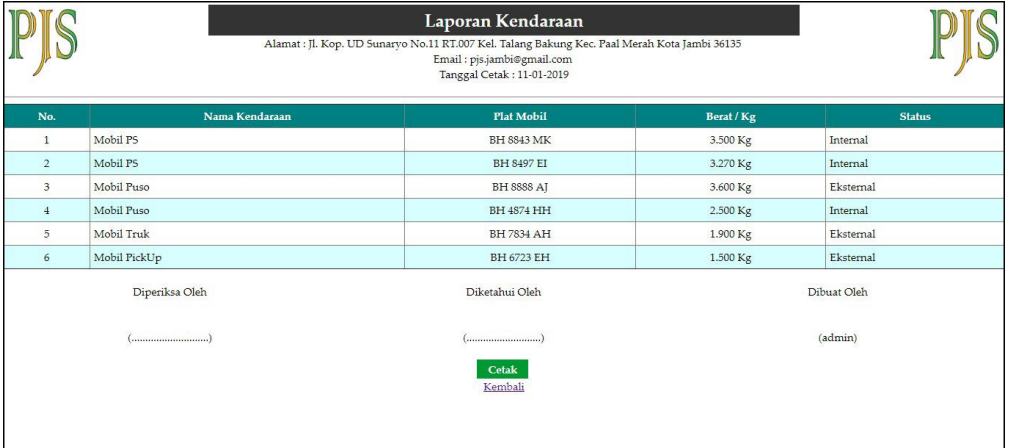

## **Gambar 5.14 Tampilan Halaman Laporan Kendaraan**

#### 15. Tampilan Halaman Laporan Pembelian TBS

Tampilan halaman laporan pembelian TBS merupakan halaman yang digunakan oleh admin kantor ataupun admin pabrik untuk melihat informasi mengenai data pembelian TBS seperti no. tiket, supplier, berat bruto, berat netto, tandan, harga beli dan tanggal beli serta juga terdapat *link* untuk untuk mencetak laporan tersebut. Gambar 5.15 laporan pembelian TBS merupakan hasil implementasi dari rancangan pada gambar 4.50.

|                | Laporan Pembelian TBS (Tandan Buah Segar)<br>Periode: 01-01-2018 sampai dengan 31-01-2018<br>Alamat : Il. Kop. UD Sunarvo No.11 RT.007 Kel. Talang Bakung Kec. Paal Merah Kota Jambi 36135<br>Email: pjs.jambi@gmail.com<br>Tanggal Cetak: 11-01-2019 |                    |                   |                   |                  |              |          |                  |                |                              |                    |
|----------------|----------------------------------------------------------------------------------------------------|--------------------|-------------------|-------------------|------------------|--------------|----------|------------------|----------------|------------------------------|--------------------|
| No.            | No. Tiket / Timbangan                                                                                                    | <b>Tgl Beli</b>    | Pengirim          | Mobil             | <b>Bruto</b>     | <b>Tarra</b> | Sortasi  | <b>Berat TBS</b> | Harga TBS / Kg | <b>Total</b>                 | <b>Status</b>      |
| $\mathbf{1}$   | PN/TBS/171222/10                                                                                                    | 04-01-2018         | PT. Karva Makmur  | BH 4874 HH        | 7.200 Kg         | 2.500 Kg     | 306 Kg   | 4.394 Kg         | Rp. 1.830.00   | Rp. 8.041.020.00             | Belum Lunas        |
| $\overline{2}$ | PN/TBS/171222/11                                                                                                    | 04-01-2018         | PT. Sumbertama    | BH 6723 EH        | 6.400 Kg         | 1.500 Kg     | 319 Kg   | 4.581 Kg         | Rp. 1.830.00   | Rp. 8,383,230.00             | Belum Lunas        |
| 3              | PN/TB5/171222/12                                                                                                    | 03-01-2018         | PT. Karva Makmur  | BH 4874 HH        | 6.500 Kg         | 2.500 Kg     | 260 Kg   | 3.740 Kg         | Rp. 1.820,00   | Rp. 6.806.800.00             | Belum Lunas        |
| $\overline{4}$ | PN/TB5/171222/13                                                                                                    | 04-01-2018         | PT. Makmur Selalu | <b>BH 8497 EI</b> | 7.280 Kg         | 3.270 Kg     | 261 Kg   | 3.749 Kg         | Rp. 1.830.00   | Rp. 6.860.670.00             | <b>Belum Lunas</b> |
| 5              | PN/TB5/171222/14                                                                                                    | 04-01-2018         | CV. Sumber Makmur | <b>BH 8888 AT</b> | 7.500 Kg         | 3.600 Kg     | 254 Kg   | 3.646 Kg         | Rp. 1.820,00   | Rp. 6.635.720,00 Belum Lunas |                    |
| 6              | PN/TBS/171222/5                                                                                                    | 02-01-2018         | CV. Lestari       | <b>BH 8843 MK</b> | 8.200 Kg         | 3.500 Kg     | 306 Kg   | 4.394 Kg         | Rp. 1.810.00   | Rp. 7.953.140.00 Lunas       |                    |
| 7              | PN/TBS/171222/6                                                                                                    | 02-01-2018         | CV. Mitra         | <b>BH 8497 EI</b> | 7,300 Kg         | 3.270 Kg     | 262 Kg   | 3.768 Kg         | Rp. 1.820.00   | Rp. 6.857.760.00 Belum Lunas |                    |
| 8              | PN/TBS/171222/7                                                                                                    | 02-01-2018         | CV. Sumber Makmur | BH 8888 AT        | 8.100 Kg         | 3.600 Kg     | 293 Kg   | 4.207 Kg         | Rp. 1.800.00   | Rp. 7.572.600,00 Belum Lunas |                    |
| $\overline{9}$ | PN/TBS/171222/8                                                                                                    | 03-01-2018         | CV. TMB           | BH 4874 HH        | 7.400 Kg         | 2.500 Kg     | 319 Kg   | 4.581 Kg         | Rp. 1.820,00   | Rp. 8.337.420,00 Belum Lunas |                    |
| 10             | PN/TB5/171222/9                                                                                                    | 03-01-2018         | PT. Karva Makmur  | <b>BH 7834 AH</b> | 7.350 Kg         | 1.900 Kg     | 354 Kg   | 5.096 Kg         | Rp. 1.820.00   | Rp. 9.274.720.00 Belum Lunas |                    |
|                |                                                                                                    | <b>Total Akhir</b> |                   |                   | 73.230 Kg        | 28.140 Kg    | 2.934 Kg | 42.156 Kg        |                | Rp. 76.723.080,00            |                    |
|                | Diperiksa Oleh                                                                                                    |                    |                   |                   | Diketahui Oleh   |              |          |                  |                | Dibuat Oleh                  |                    |
|                |                                                                                                    |                    |                   |                   |                  |              |          |                  |                | (admin)                      |                    |
|                |                                                                                                    |                    |                   |                   | Cetak<br>Kembali |              |          |                  |                |                              |                    |

**Gambar 5.15 Tampilan Halaman Laporan Pembelian TBS**

16. Tampilan Halaman Laporan Biaya

Tampilan halaman laporan biaya merupakan halaman yang digunakan oleh admin kantor ataupun admin pabrik untuk melihat informasi mengenai data biaya seperti nama biaya, jumlah biaya, tanggal dan status serta juga terdapat *link* untuk untuk mencetak laporan tersebut.. Gambar 5.16 laporan biaya merupakan hasil implementasi dari rancangan pada gambar 4.51.

|                |                        | Laporan Biaya<br>Periode: 01-01-2018 sampai dengan 31-01-2018<br>Alamat : Jl. Kop. UD Sunaryo No.11 RT.007 Kel. Talang Bakung Kec. Paal Merah Kota Jambi 36135<br>Email: pjs.jambi@gmail.com<br>Tanggal Cetak: 11-01-2019 |            |               |
|----------------|------------------------|----------------------------------------------------------------------------------------------------|------------|---------------|
| No.            | Nama Biaya             | Jumlah Biaya                                                                                                    | Tanggal    | <b>Status</b> |
| $\mathbf{1}$   | Biava BBM Mobil        | Rp. 400.000,00                                                                                                    | 03-01-2018 | Luar Produksi |
| $\overline{2}$ | <b>Biava BBM Mesin</b> | Rp. 250.000,00                                                                                                    | 03-01-2018 | Produksi      |
| $\overline{3}$ | Uang Makan Pegawas     | Rp. 100.000,00                                                                                                    | 02-01-2018 | Luar Produksi |
| $\frac{4}{3}$  | Gaji Harian Karyawan   | Rp. 200.000,00                                                                                                    | 02-01-2018 | Produksi      |
| 5              | Biava BBM Mesin        | Rp. 350.000,00                                                                                                    | 03-01-2018 | Produksi      |
|                | <b>Total Biaya</b>     | Rp. 1.300.000,00                                                                                                    |            |               |
|                | Diperiksa Oleh         | Diketahui Oleh                                                                                                    |            | Dibuat Oleh   |
|                |                        | Cetak<br>Kembali                                                                                                    |            | (admin)       |
|                |                        |                                                                                                    |            |               |

**Gambar 5.16 Tampilan Halaman Laporan Biaya**

#### 17. Tampilan Halaman Laporan Admin

Tampilan halaman laporan admin merupakan halaman yang digunakan oleh admin kantor untuk melihat informasi mengenai data admin seperti nama admin, alamat, telepon, email dan lokasi serta juga terdapat link untuk untuk mencetak laporan tersebut. Gambar 5.17 laporan admin merupakan hasil implementasi dari rancangan pada gambar 4.52.

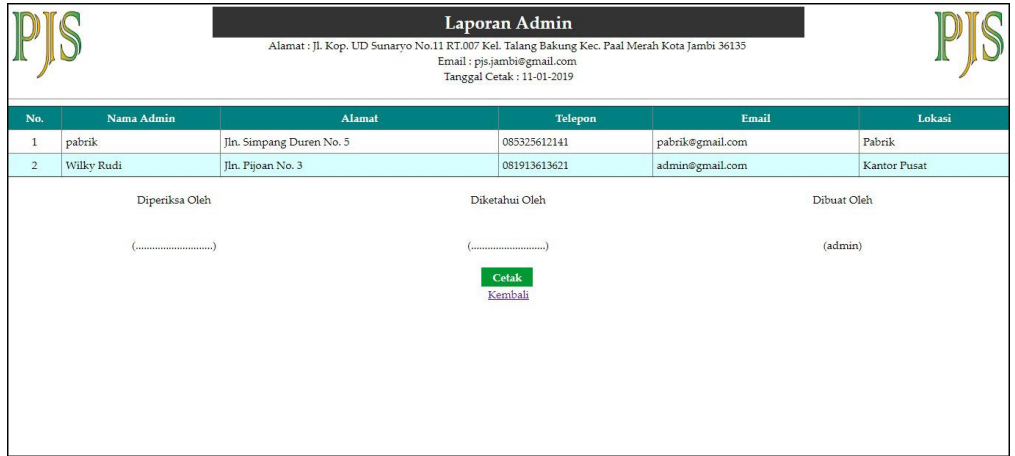

## **Gambar 5.17 Tampilan Halaman Laporan Admin**

18. Tampilan Halaman Laporan Produk

Tampilan halaman laporan produk merupakan halaman yang digunakan oleh admin kantor untuk melihat informasi mengenai data produk seperti nama produk dan jumlah stok serta juga terdapat link untuk untuk mencetak laporan tersebut. Gambar 5.18 laporan produk merupakan hasil implementasi dari rancangan pada gambar 4.53.

|                |                         | <b>Laporan Produk</b><br>Alamat : Jl. Kop. UD Sunaryo No.11 RT.007 Kel. Talang Bakung Kec. Paal Merah Kota Jambi 36135<br>Email: pjs.jambi@gmail.com<br>Tanggal Cetak: 11-01-2019 |             |           |
|----------------|-------------------------|----------------------------------------------------------------------------------------------------|-------------|-----------|
| No.            |                         | Nama Produk                                                                                                    | Stok        |           |
| $\mathbf{1}$   | Tandan Buah Segar (TBS) |                                                                                                    |             | 55.823 Kg |
| $\overline{2}$ | Crude Palm Oil (CPO)    |                                                                                                    |             | 85 Kg     |
| $\mathbf{3}$   | Palm Kernel (PK)        |                                                                                                    |             | 60 Kg     |
|                | Diperiksa Oleh          | Diketahui Oleh                                                                                                    | Dibuat Oleh |           |
|                |                         | Cetak                                                                                                    | (admin)     |           |
|                |                         | Kembali                                                                                                    |             |           |
|                |                         |                                                                                                    |             |           |
|                |                         |                                                                                                    |             |           |
|                |                         |                                                                                                    |             |           |
|                |                         |                                                                                                    |             |           |
|                |                         |                                                                                                    |             |           |

**Gambar 5.18 Tampilan Halaman Laporan Produk**

19. Tampilan Halaman Laporan Pengolahan TBS

Tampilan halaman laporan pengolahan TBS merupakan halaman yang digunakan oleh admin kantor untuk melihat informasi mengenai data pengolahan TBS seperti tanggal dan jumlah yang diolah untuk TBS serta juga terdapat link untuk untuk mencetak laporan tersebut.. Gambar 5.19 laporan pengolahan TBS merupakan hasil implementasi dari rancangan pada gambar 4.54.

|                | Laporan Pengolahan TBS<br>Periode: 01-06-2018 sampai dengan 30-06-2018<br>Alamat : Jl. Kop. UD Sunaryo No.11 RT.007 Kel. Talang Bakung Kec. Paal Merah Kota Jambi 36135<br>Email: pjs.jambi@gmail.com<br>Tanggal Cetak: 11-01-2019 |                        |
|----------------|----------------------------------------------------------------------------------------------------|------------------------|
| No.            | Tanggal                                                                                                    | <b>Jumlah Olah TBS</b> |
| $\,1\,$        | 28-06-2018                                                                                                    | 450 Kg                 |
| $\overline{2}$ | 28-06-2018                                                                                                    | 450 Kg                 |
|                | <b>Total Pengolahan TBS</b>                                                                                                    | 900 Kg                 |
|                | Diperiksa Oleh<br>Diketahui Oleh                                                                                                    | Dibuat Oleh            |
|                | Cetak<br>Kembali                                                                                                    | (admin)                |

**Gambar 5.19 Tampilan Halaman Laporan Pengolahan TBS**

## 20. Tampilan Halaman Laporan Penjualan CPO

Tampilan halaman laporan penjualan CPO merupakan halaman yang digunakan oleh admin kantor untuk melihat informasi mengenai data penjualan CPO berdasarkan tanggal yang telah dipilih seperti tanggal, produksi CPO, penjualan CPO, dan harga jual CPO serta juga terdapat link untuk untuk mencetak laporan tersebut. Gambar 5.20 laporan penjualan CPO merupakan hasil implementasi dari rancangan pada gambar 4.55.

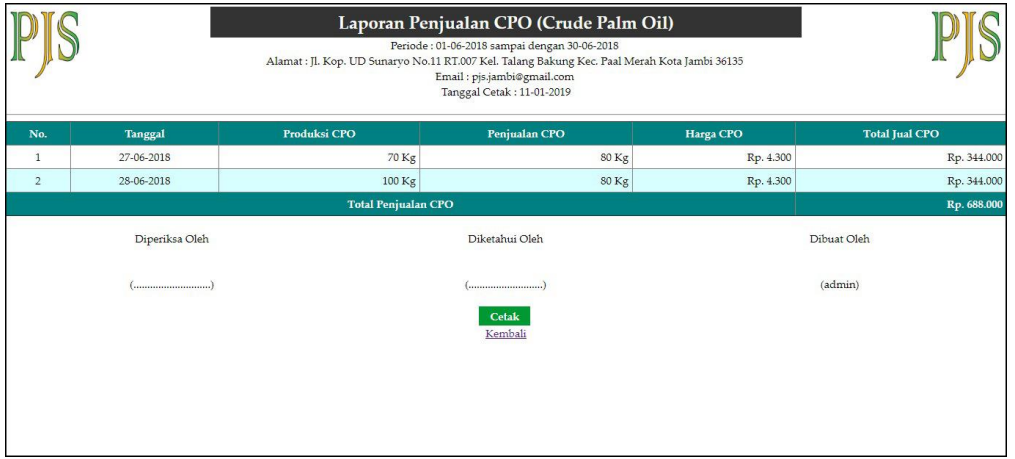

#### **Gambar 5.20 Tampilan Halaman Laporan Penjualan CPO**

#### 21. Tampilan Halaman Laporan Penjualan PK

Tampilan halaman laporan penjualan PK merupakan halaman yang digunakan oleh admin kantor untuk melihat informasi mengenai data penjualan PK berdasarkan tanggal yang telah dipilih seperti tanggal, produksi PK, penjualan PK, dan harga jual PK serta juga terdapat link untuk untuk mencetak laporan tersebut.. Gambar 5.21 laporan penjualan PK merupakan hasil implementasi dari rancangan pada gambar 4.56.

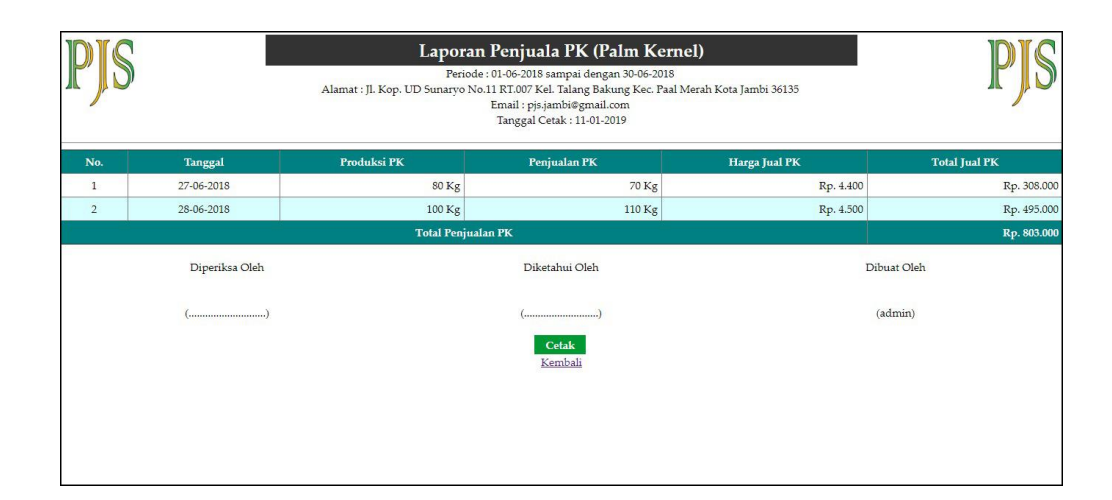

**Gambar 5.21 Tampilan Halaman Laporan Penjualan PK**

# **5.2 PENGUJIAN**

Untuk mengetahu keberhasilan dari implementasi sistem yang telah dilakukan, maka penulis melakukan tahap pengujian terhadapat sistem secara fungsional, yaitu dengan menggunakan *unit testing* yang difokuskan pada modul, modul terkecil yang terdapat pada sistem, dan kemudian dilanjutkan dengan metode *integrated testing* yang menguji modul-modul yang terdapat pada sistem secara keseluruhan. Adapun beberap tahap pengujian yang telah dilakukan adalah sebagai berikut :

**Tabel 5.1 Tabel Pengujian** *Login*

| No. | <b>Deskripsi</b> | <b>Prosedur</b>       | <b>Masukan</b>                         | Keluaran yang     | Hasil yang  | Kesimpulan |
|-----|------------------|-----------------------|----------------------------------------|-------------------|-------------|------------|
|     |                  | Pengujian             |                                        | <b>Diharapkan</b> | didapat     |            |
|     | Pengujian        | - Menjalankan         | Menginput :                            | Menampilkan       | Menampilkan | Handal     |
|     | pada login       | aplikasi              | - Nama $=$                             | halaman utama     | halaman     |            |
|     |                  |                       | "admin"                                |                   | utama       |            |
|     |                  |                       | $-$ Password $=$                       |                   |             |            |
|     |                  |                       | "admin"                                |                   |             |            |
|     |                  |                       | $Lokasi =$<br>$\overline{\phantom{0}}$ |                   |             |            |
|     |                  |                       | "kantor pusat"                         |                   |             |            |
| No. | <b>Deskripsi</b> | Prosedur              | <b>Masukan</b>                         | Keluaran yang     | Hasil yang  | Kesimpulan |
|     |                  | Pengujian             |                                        | <b>Diharapkan</b> | didapat     |            |
| 2   | Pengujian        | Menjalankan<br>$\sim$ | Menginput :                            | Menampilkan       | Menampilkan | Handal     |

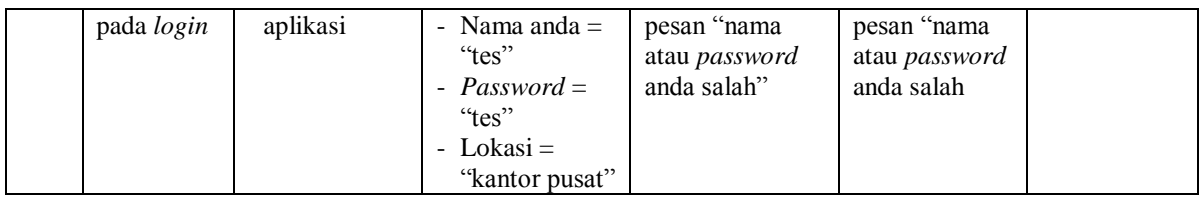

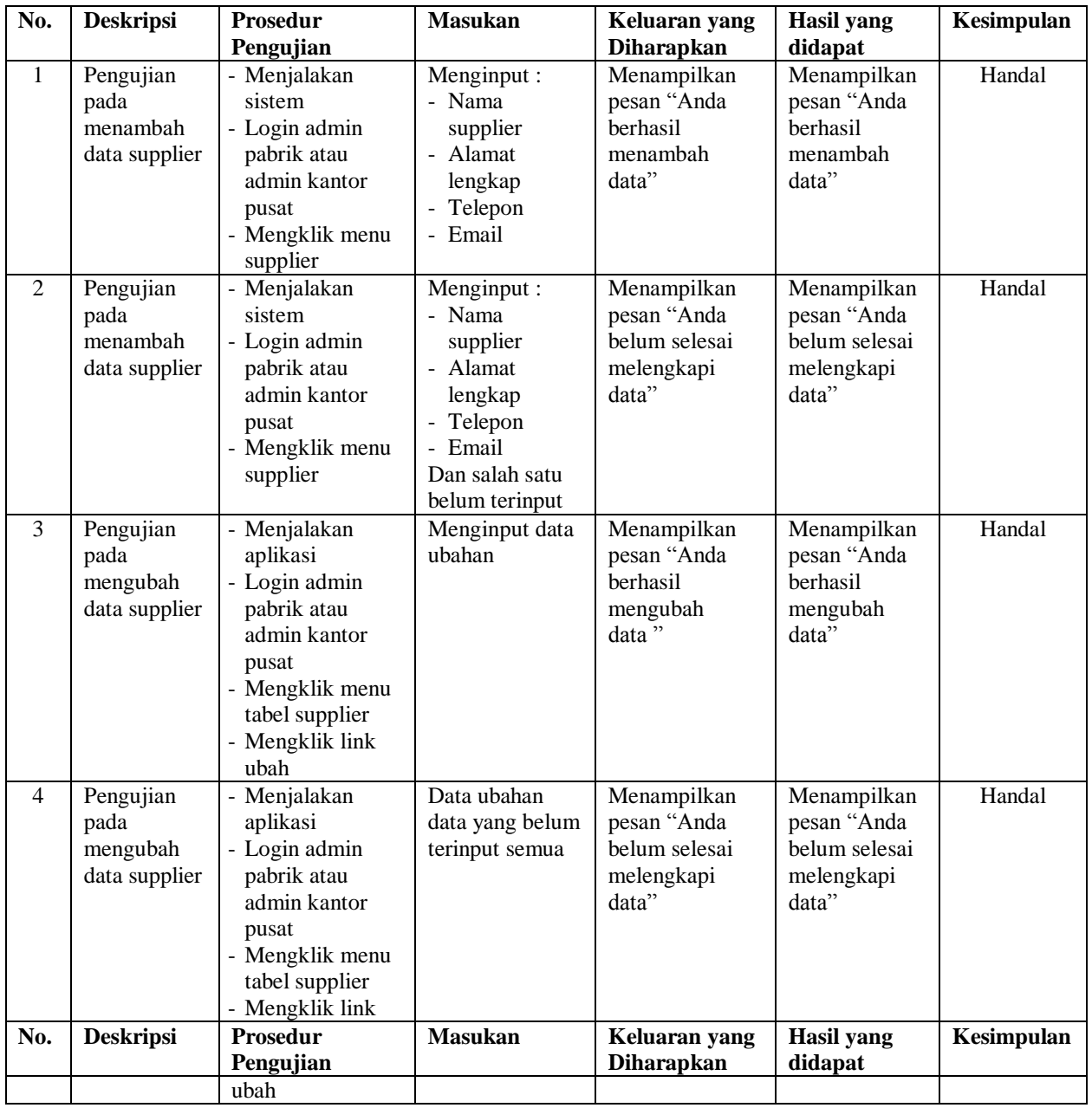

# **Tabel 5.2 Tabel Pengujian Mengelola Data Supplier**

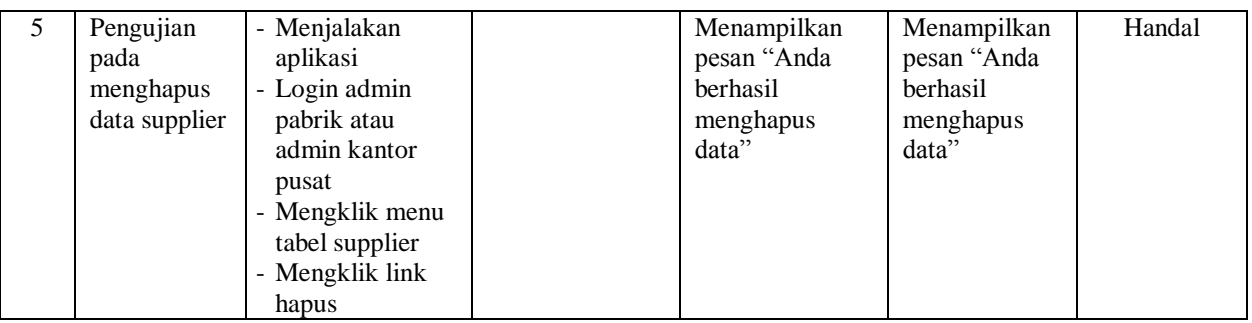

# **Tabel 5.3 Tabel Pengujian Mengelola Data Kendaraan**

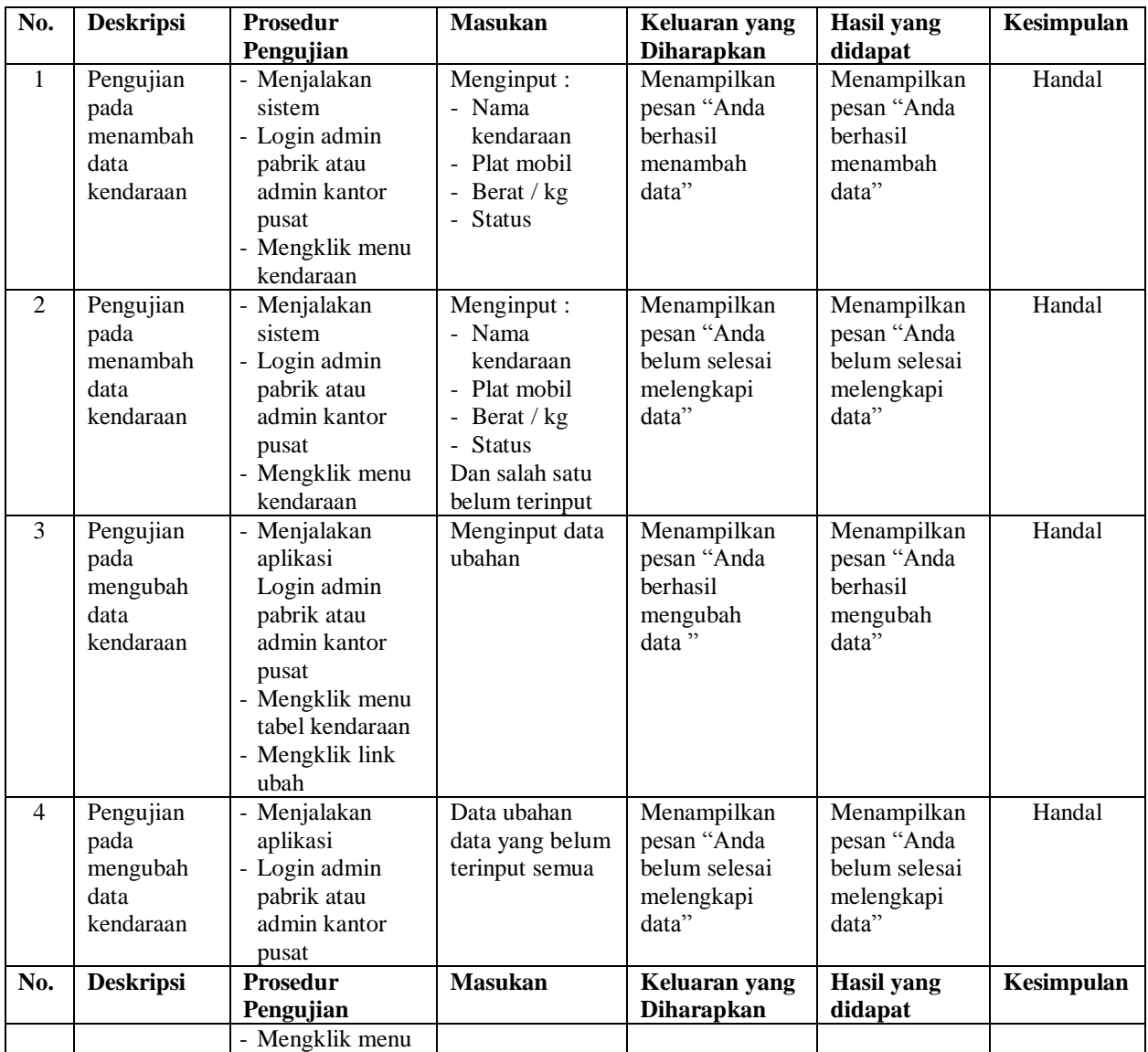

|   |                                                     | tabel kendaraan<br>- Mengklik link<br>ubah                                                                                                    |                                                              |                                                              |        |
|---|-----------------------------------------------------|----------------------------------------------------------------------------------------------------|--------------------------------------------------------------|--------------------------------------------------------------|--------|
| 5 | Pengujian<br>pada<br>menghapus<br>data<br>kendaraan | - Menjalakan<br>aplikasi<br>- Login admin<br>pabrik atau<br>admin kantor<br>pusat<br>- Mengklik menu<br>tabel kendaraan<br>- Mengklik link<br>hapus | Menampilkan<br>pesan "Anda<br>berhasil<br>menghapus<br>data" | Menampilkan<br>pesan "Anda<br>berhasil<br>menghapus<br>data" | Handal |

**Tabel 5.4 Tabel Pengujian Mengelola Data Pembelian TBS** 

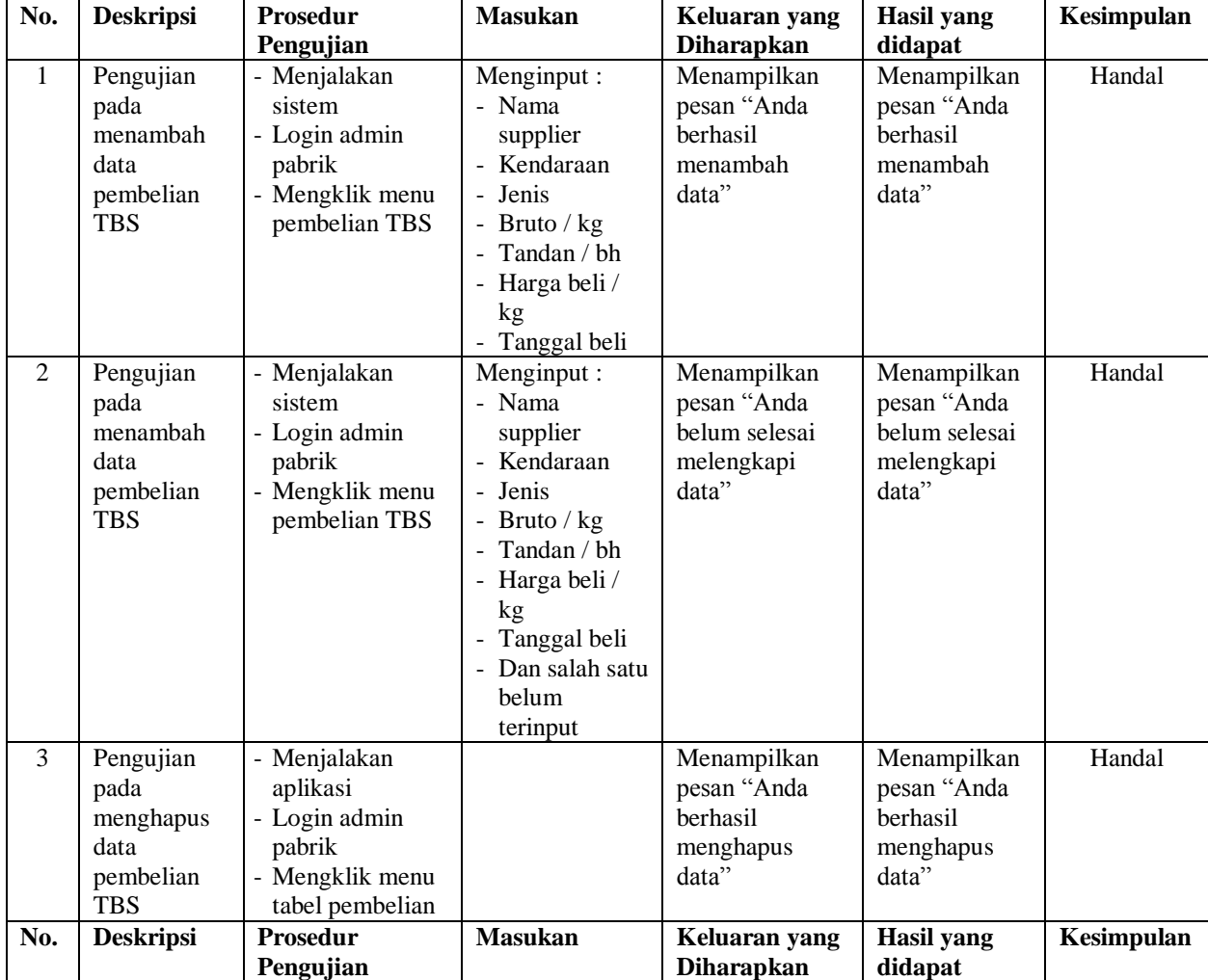

| <b>TBS</b>      |  |  |
|-----------------|--|--|
| - Mengklik link |  |  |
| hapus           |  |  |

**Tabel 5.5 Tabel Pengujian Mengelola Data Biaya** 

| No.          | <b>Deskripsi</b>                             | <b>Prosedur</b>                                                                                                   | <b>Masukan</b>                                                                                               | Keluaran yang                                                      | Hasil yang                                                          | Kesimpulan |
|--------------|----------------------------------------------|----------------------------------------------------------------------------------------------------|----------------------------------------------------------------------------------------------------|--------------------------------------------------------------------|---------------------------------------------------------------------|------------|
|              |                                              | Pengujian                                                                                                    |                                                                                                    | <b>Diharapkan</b>                                                  | didapat                                                             |            |
| $\mathbf{1}$ | Pengujian<br>pada<br>menambah<br>data biaya  | - Menjalakan<br>sistem<br>- Login admin<br>pabrik<br>- Mengklik menu<br>biaya                                     | Menginput :<br>- Nama biaya<br>Jumlah biaya<br>$\overline{a}$<br>- Tanggal<br>- Status                       | Menampilkan<br>pesan "Anda<br>berhasil<br>menambah<br>data"        | Menampilkan<br>pesan "Anda<br>berhasil<br>menambah<br>data"         | Handal     |
| 2            | Pengujian<br>pada<br>menambah<br>data biaya  | - Menjalakan<br>sistem<br>- Login admin<br>pabrik<br>- Mengklik menu<br>biaya                                     | Menginput:<br>- Nama biaya<br>Jumlah biaya<br>-<br>- Tanggal<br>- Status<br>Dan salah satu<br>belum terinput | Menampilkan<br>pesan "Anda<br>belum selesai<br>melengkapi<br>data" | Menampilkan<br>pesan "Anda<br>belum selesai<br>melengkapi<br>data"  | Handal     |
| 3            | Pengujian<br>pada<br>menghapus<br>data biaya | - Menjalakan<br>aplikasi<br>- Login admin<br>pabrik<br>- Mengklik menu<br>tabel biaya<br>- Mengklik link<br>hapus |                                                                                                    | Menampilkan<br>pesan "Anda<br>berhasil<br>menghapus<br>data"       | Menampilkan<br>pesan "Anda<br><b>berhasil</b><br>menghapus<br>data" | Handal     |

**Tabel 5.6 Tabel Pengujian Mengelola Data Admin**

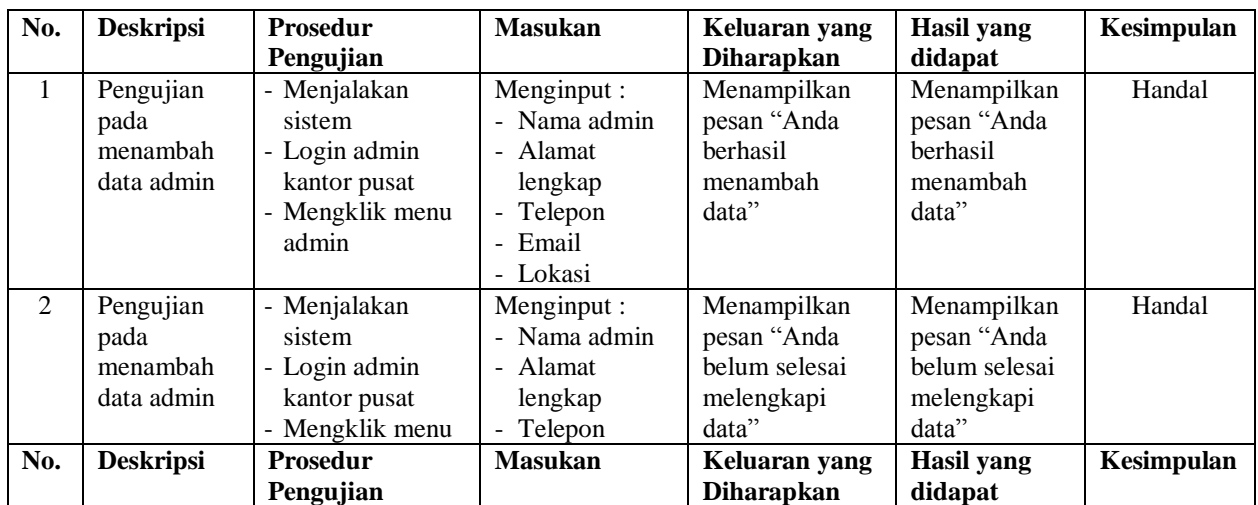

|   |                                              | admin                                                                                                    | - Email                                          |                                                                    |                                                                    |        |
|---|----------------------------------------------|----------------------------------------------------------------------------------------------------|--------------------------------------------------|--------------------------------------------------------------------|--------------------------------------------------------------------|--------|
|   |                                              |                                                                                                    | - Lokasi                                         |                                                                    |                                                                    |        |
|   |                                              |                                                                                                    | Dan salah satu                                   |                                                                    |                                                                    |        |
|   |                                              |                                                                                                    | belum terinput                                   |                                                                    |                                                                    |        |
| 3 | Pengujian<br>pada<br>mengubah<br>data admin  | - Menjalakan<br>aplikasi<br>- Login admin<br>kantor pusat<br>- Mengklik menu<br>tabel admin<br>- Mengklik link<br>ubah  | Menginput data<br>ubahan                         | Menampilkan<br>pesan "Anda<br>berhasil<br>mengubah<br>data"        | Menampilkan<br>pesan "Anda<br>berhasil<br>mengubah<br>data"        | Handal |
| 4 | Pengujian<br>pada<br>mengubah<br>data admin  | - Menjalakan<br>aplikasi<br>- Login admin<br>kantor pusat<br>- Mengklik menu<br>tabel admin<br>- Mengklik link<br>ubah  | Data ubahan<br>data yang belum<br>terinput semua | Menampilkan<br>pesan "Anda<br>belum selesai<br>melengkapi<br>data" | Menampilkan<br>pesan "Anda<br>belum selesai<br>melengkapi<br>data" | Handal |
| 5 | Pengujian<br>pada<br>menghapus<br>data admin | - Menjalakan<br>aplikasi<br>- Login admin<br>kantor pusat<br>- Mengklik menu<br>tabel admin<br>- Mengklik link<br>hapus |                                                  | Menampilkan<br>pesan "Anda<br>berhasil<br>menghapus<br>data"       | Menampilkan<br>pesan "Anda<br>herhasil<br>menghapus<br>data"       | Handal |

**Tabel 5.7 Tabel Pengujian Mengelola Data Produk** 

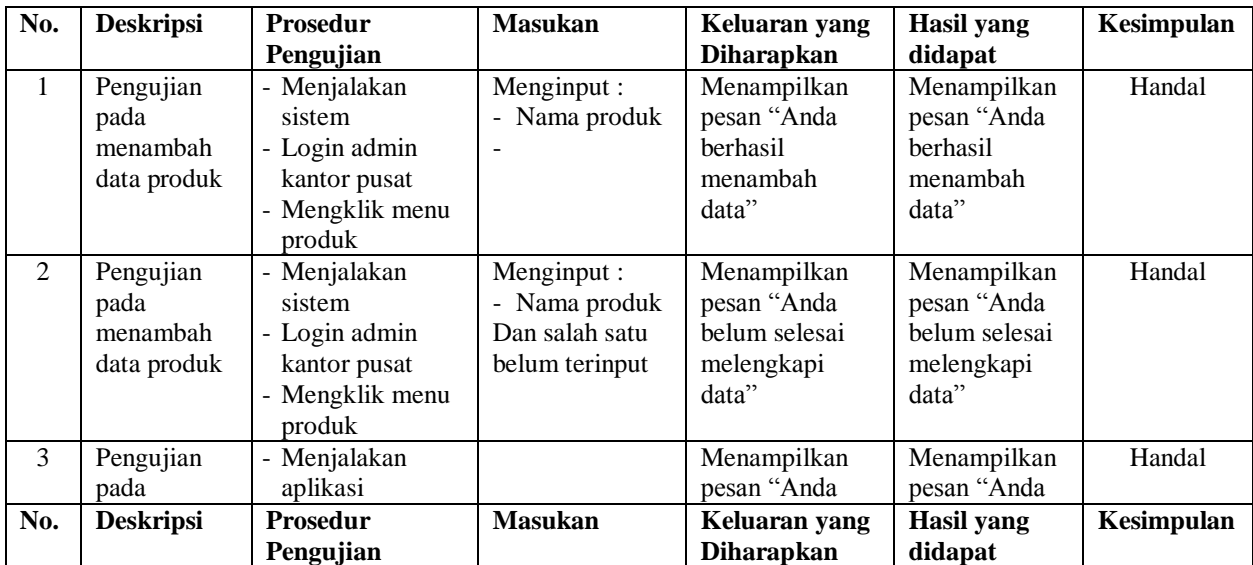

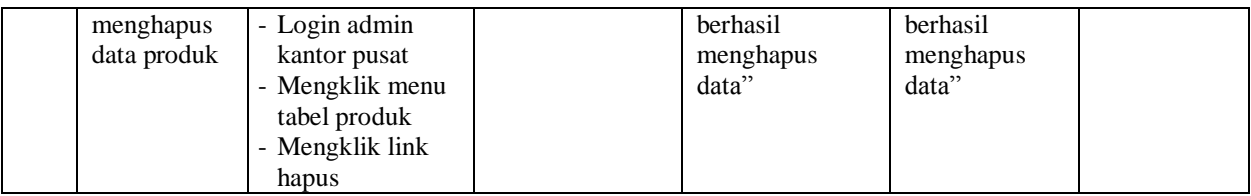

# **Tabel 5.8 Tabel Pengujian Mengelola Data Pengolahan TBS**

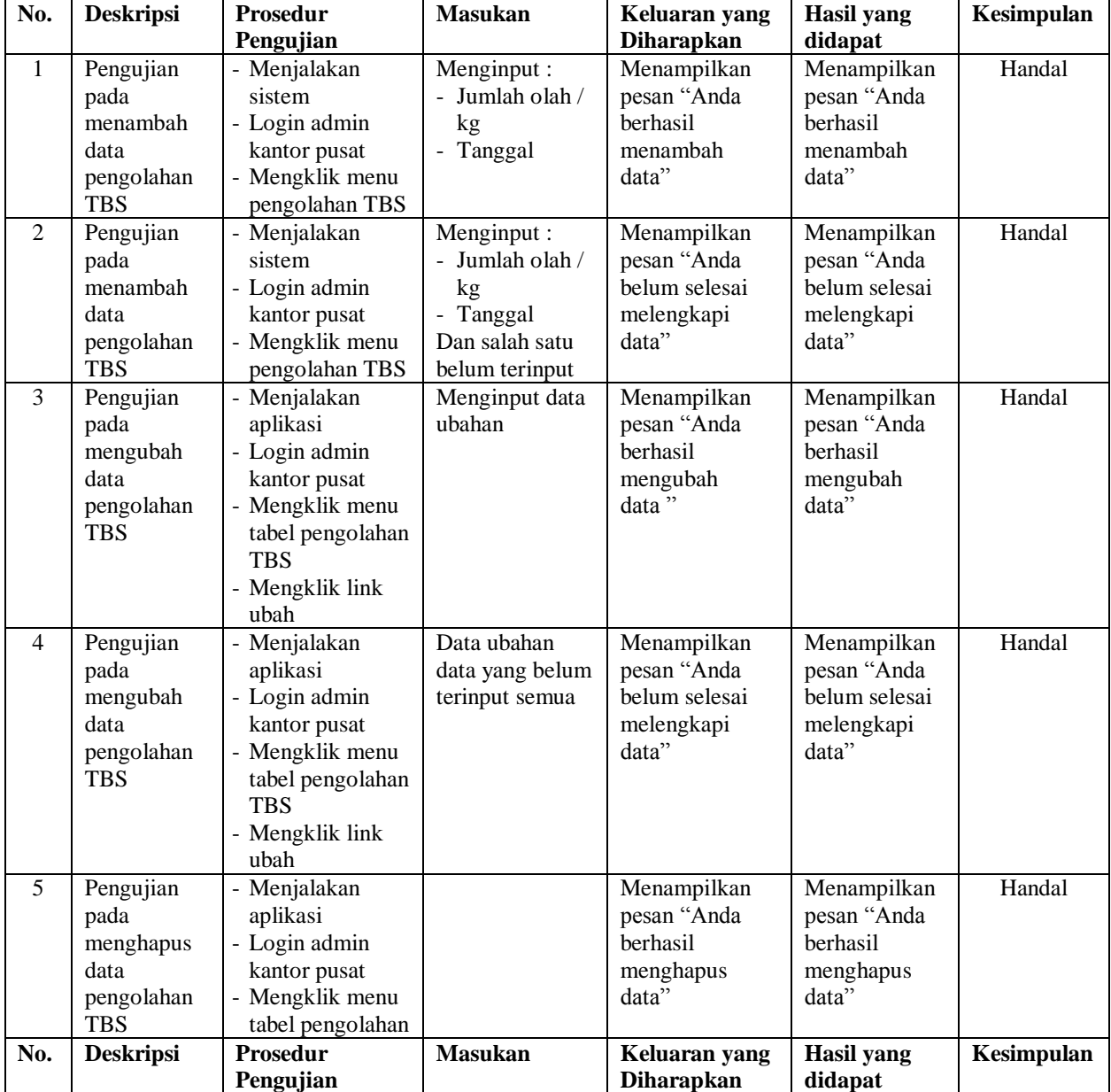

| <b>TDC</b><br>∡ D.D |  |  |
|---------------------|--|--|
| - Mengklik link     |  |  |
| hapus               |  |  |

**Tabel 5.9 Tabel Pengujian Mengelola Data Penjualan CPO**

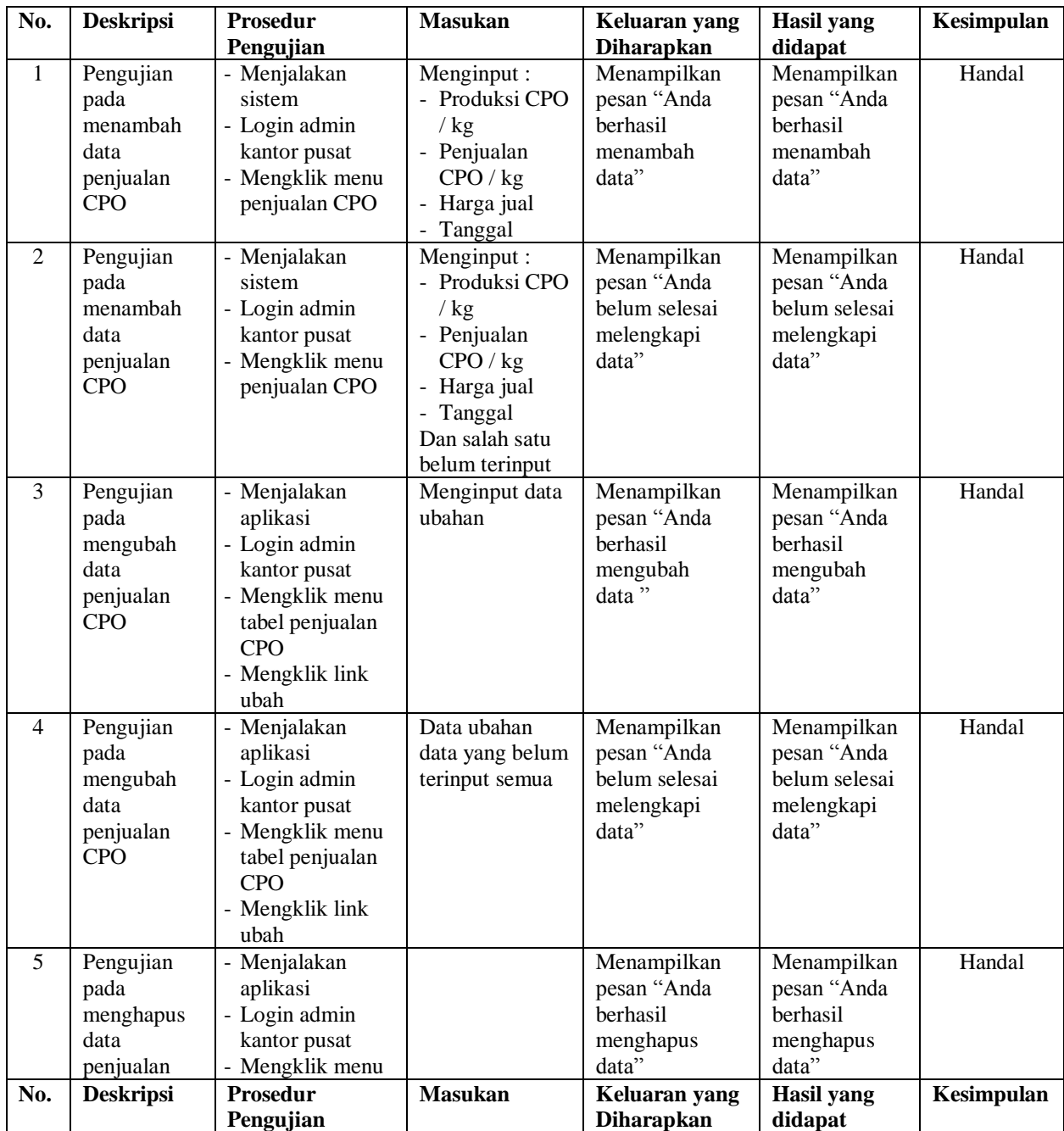

| CPO | tabel penjualan        |  |  |
|-----|------------------------|--|--|
|     | CPO<br>- Mengklik link |  |  |
|     | hapus                  |  |  |

**Tabel 5.10 Tabel Pengujian Mengelola Data Penjualan PK**

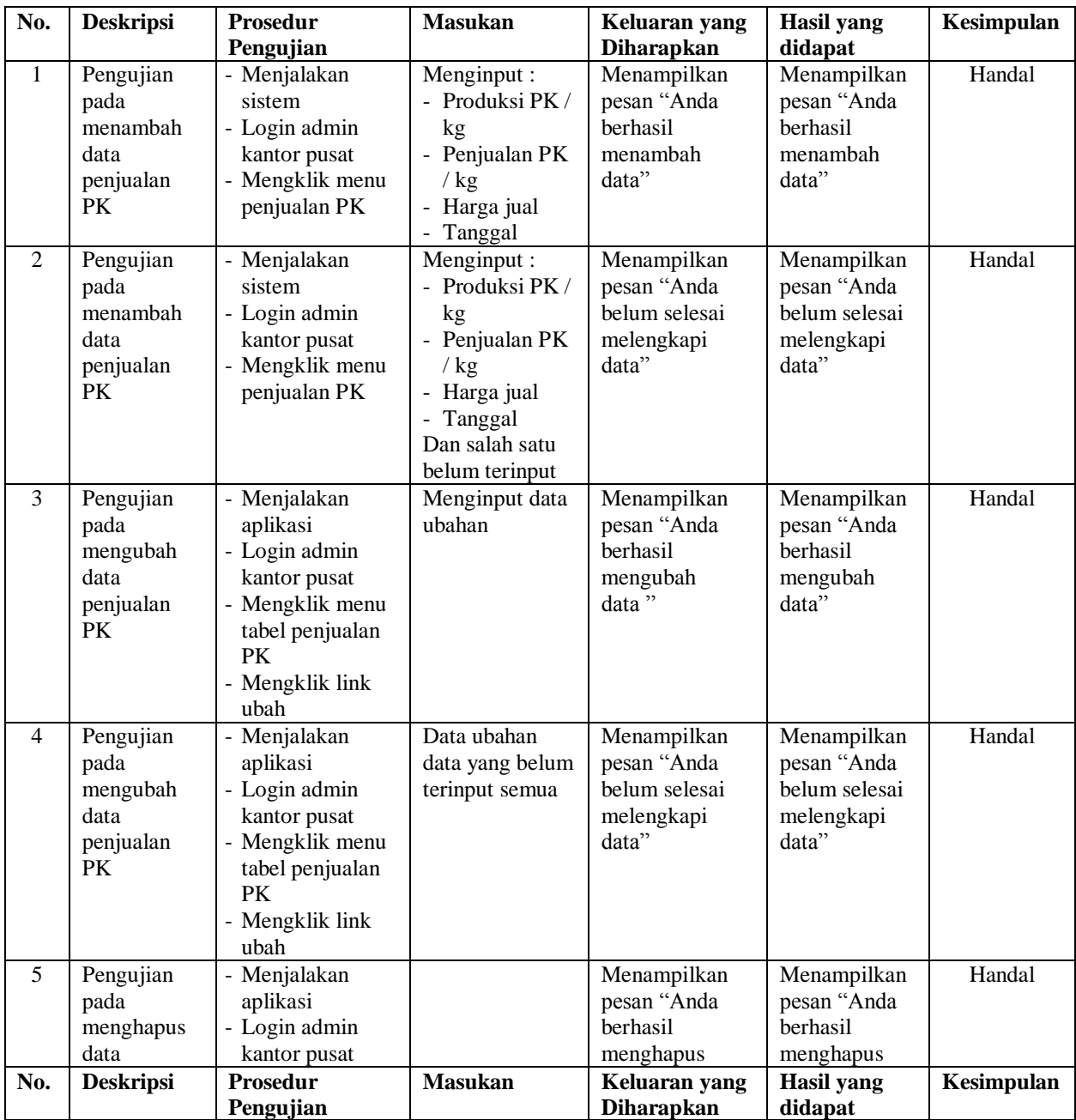

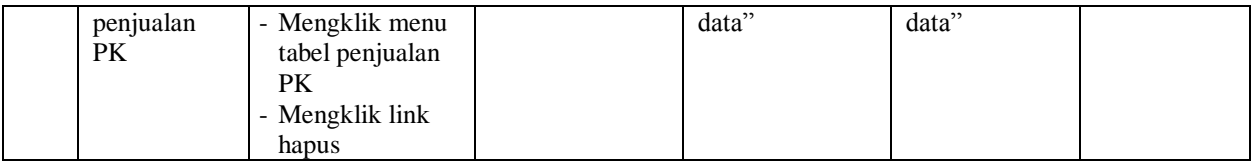

#### **5.3 ANALISIS HASIL YANG DICAPAI OLEH SISTEM**

Analisis hasil yang dicapai oleh sistem pengelolaan data pembelian TBS yang telah dibangun dengan menggunakan *web* untuk mengatasi permasalahan yang terjadi pada PT. Palma Jaya Sejahterah Jambi adalah sebagai berikut :

- 1. Sistem yang dirancang memudahkan PT. Palma Jaya Sejahterah Jambi khususnya admin kantor pusat dan admin pabrik memudahkan dalam pengolahan data khususnya data admin, supplier, kendaraan, produk, pembayaran, pengolahan TBS, penjualan CPO, dan penjualan PK
- 2. Sistem yang dirancang memudahkan PT. Petaling Mandraguna dalam melihat dan mencetak laporan-laporan yang diperlukan seperti laporan admin, laporan supplier, laporan kendaraan, laporan produk, laporan pembayarna, laporan pengolahan TBS, laporan penjualan CPO , laporan penjualan PK, dan laporan harga pokok penjualan

#### **5.3.1 Kelebihan Sistem**

Adapun kelebihan dari sistem baru ini adalah sebagai berikut :

1. Sistem mempermudah PT. Palma Jaya Sejahterah Jambi dalam pengolahan data pembelian TBS sesuai dengan keinginan pengguna.

2. Mempermudah pengarsipan data-data karena laporan-laporan yang dapat di cetak sesuai dengan keinginan dari pengguna*.*

# **5.3.2 Kekurangan Sistem**

.

Dan kekurangan dari sistem baru ini adalah sebagai berikut :

- 1. Belum adanya sistem menampilkan grafik untuk data pengolahan pembelian TBS
- 2. Belum adanya penangan mengenai *security* dalam pengolahan data.